# IB550F

AMD Geode LX 3.5-inch Disk Size SBC

# **USER'S MANUAL**

Version 1.1

## Acknowledgments

Award is a registered trademark of Award Software International, Inc.

PS/2 is a trademark of International Business Machines Corporation.

AMD, AMD Geode, and combinations thereof, are trademarks of Advanced Micro Devices, Inc.

Microsoft Windows is a registered trademark of Microsoft Corporation.

All other product names or trademarks are properties of their respective owners.

# Table of Contents

| Int | roduction                                                                                                    | 1                                 |
|-----|----------------------------------------------------------------------------------------------------|-----------------------------------|
|     | Product Description<br>Checklist<br>Specifications<br>Board Dimensions                                                              | 2<br>3                            |
| Ins | tallations                                                                                                    | 5                                 |
|     | Installing the Memory<br>Setting the Jumpers<br>Connectors on IB550F                                                                | 7                                 |
|     |                                                                                                    |                                   |
| BIC | DS Setup                                                                                                    | 21                                |
|     | DS Setup<br>vers Installation                                                                                                    |                                   |
|     | -                                                                                                    | 37<br>38<br>40<br>43              |
| Dri | Vers Installation<br>Entertainment Encryption/Decryption Controller Driver<br>VGA Drivers Installation<br>Audio Driver Installation | <b>37</b><br>38<br>40<br>43<br>46 |

This page is intentionally left blank.

## Introduction

## **Product Description**

The IB550F 3.5-inch disk size SBC incorporates the AMD Geode LX processor with speeds of 433MHz (LX700) or 500MHz (LX800). It comes with one DDR SO-DIMM socket that has a capacity of 1GB system memory. The board supports one 10/100Mbps Ethernet, using a Realtek RTL8100C controller. A 2D graphics controller comes integrated on the board that supports CRT and TFT LCD displays. Useful interface includes four USB 2.0 ports, 4 COM ports, and one PCI-104 expansion slot. IB550F also support 2 SATA ports.

#### **IB550F FEATURES:**

- Embedded AMD Geode LX processor, 433MHz (LX700) / 500MHz (LX800)
- DDR SO-DIMM x 1, Max. 1GB
- Realtek RTL8100C 10/100Mbps Ethernet
- Integrated LX800/LX700 2D VGA controller, supports CRT and TFT LCD display
- 4 x USB 2.0, 4 x COM, CF socket, Watchdog timer, Digital I/O
- 2 x SATA, PCI-104 expansion
- Dimensions: 145mm x 102mm (5.7" x 4")

## Checklist

Your IB550F package should include the items listed below.

- The IB550F AMD Geode LX 3.5-inch Disk Size SBC
- This User's Manual
- 1 CD containing chipset drivers and flash memory utility
- Heatsink for AMD Geode LX processor
- Options:
  - IB61 cable kit (SATA, COM, PS/2, LPT, USB, Audio, Power cable)

## Specifications

| 4                |                                                                     |  |
|------------------|---------------------------------------------------------------------|--|
| Product Name     | IB550F/ IB550F-24                                                   |  |
| Form Factor      | 3.5"                                                                |  |
| CPU Type         | AMD Geode (BGU481)                                                  |  |
| CPU Speed        | AMD LX800 500MHz / 128KB L2 cache/ SC (3.8W)                        |  |
| BIOS             | Award BIOS                                                          |  |
| Chipset          | AMD CS5536 I/O companion multi-function chipset                     |  |
| Memory           | DDR SO-DIMM x1 (w/o ECC), Max. 1GB , Single channel                 |  |
| Graphic          | LX800 built-in high performance 2D graphic controller               |  |
| -                | Supports TFT LCD & CRT display                                      |  |
| LVDS             | 18-bit one channels LVDS interface w/DF13 socket x1 [Default]       |  |
|                  | 24-bit one channel LVDS interface w/DF13 socket x1 [IB550F-24]      |  |
| LAN              | Realtek 8100C-LF 10/100M PCI LAN x1                                 |  |
| USB (Universal   | CS5536 built-in USB2.0 controller, support 4 ports                  |  |
| Serial Bus)      |                                                                     |  |
| Serial ATA Ports | PCI to SATA controller [Sil3512ECTU], supports 2 ports              |  |
| Parallel IDE     | CS5536 built-in one channel UDMA100 IDE                             |  |
|                  | - Compact Flash (type II) connector x1                              |  |
| Audio            | Realtek ALC203 AC97 audio codec,                                    |  |
|                  | Supports 2-CH Line-Out, Line-In & MIC                               |  |
| LPC I/O          | Winbond W83627HF + Fintek 81216AD                                   |  |
|                  | COM1 (RS232/422/485), COM2~4(RS232) , KB/Mouse, Parallel,           |  |
|                  | IrDA, Hardware monitor (3 thermal inputs, 4 voltage monitor inputs, |  |
|                  | VID0-4)                                                             |  |
| Digital IO       | 4 in & 4 out                                                        |  |
| Keyboard/Mouse   | Mini DIN connector x1                                               |  |
| Connector        | PCI-104 x1                                                          |  |
| Expansion Slots  | Compact Flash Socket x1                                             |  |
| Edge Connector   | DB-9 connector x1 for COM1 (RS232/422/485)                          |  |
| Edge Connector   | 6-pins Mini-DIN connector x1 for PS/2 KB & Mouse                    |  |
|                  | Dual USB stack connector x1 for USB 1, 2                            |  |
|                  | DB-15 connector x1 for CRT                                          |  |
|                  | RJ-45 connector x1 for LAN                                          |  |
| On Board         | 2x5 pins header x3 for COM2/3/4 (RS232 only)                        |  |
| Header/Connector | 2x4 pins header x1 for USB 3,4                                      |  |
|                  | 2x13 pins header x1 for LPT port                                    |  |
|                  | 2x6 pins header x1 for Audio                                        |  |
|                  | 2x22 pins header x1 for TFT LCD panel                               |  |
|                  | 4-pin header x1 for IrDA                                            |  |
|                  | 4-pin power connector x 1 for SATA HDD                              |  |
| Watchdog Timer   | Yes (256 segments, 0, 1, 2255 sec/min)                              |  |
| Power Connector  | +12V DC-in                                                          |  |
| RoHS             | Yes                                                                 |  |
| Board Size       | 102mm x 145mm                                                       |  |

## **Board Dimensions**

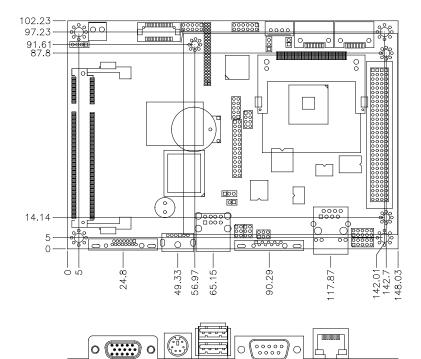

## Installations

This section provides information on how to use the jumpers and connectors on the IB550F in order to set up a workable system. The topics covered are:

| Installing the Memory | . 6 |
|-----------------------|-----|
| Setting the Jumpers   | . 7 |
| Connectors on IB550F  | 11  |

### **Installing the Memory**

The IB550F board supports one SODIMM DDR memory socket for a maximum total memory. The memory module capacities supported are 128MB, 256MB, 512MB and 1GB.

#### **Installing and Removing Memory Modules**

To install the DDR modules, locate the memory slot on the board and perform the following steps:

- 1. Hold the DDR module so that the keys of the DDR module align with those on the memory slot. Insert the module into the socket at a slight angle (approximately 30 degrees). Note that the socket and module are both keyed, which means that the module can be installed only in one direction.
- 2. To seat the memory module into the socket, apply firm and even pressure to each end of the module until you feel it slip down into the socket.
- 3. With the module properly seated in the socket, rotate the module downward. Continue pressing downward until the clips at each end lock into position.
- 4. To remove the DDR module, press the clips with both hands.

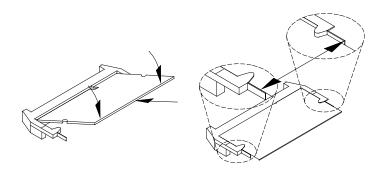

## Setting the Jumpers

Jumpers are used on IB550F to select various settings and features according to your needs and applications. Contact your supplier if you have doubts about the best configuration for your needs. The following lists the connectors on IB550F and their respective functions.

| Jumper Locations on IB550F                    | . 8 |
|-----------------------------------------------|-----|
| JP1: LVDS VDD Select (5V / 3.3V)              | .9  |
| JP2: CF Connector master/Slave Setting        | .9  |
| JP3: Clear CMOS Setting                       | .9  |
| JP4, JP5, JP6: RS232/422/485 (COM1) Selection |     |

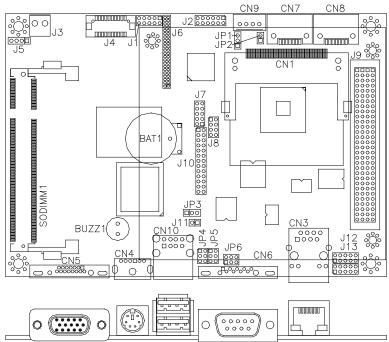

#### **Jumper Locations on IB550F**

| Jumper Locations on IB550F                    | Page |
|-----------------------------------------------|------|
| JP1: LVDS VDD Select (5V / 3.3V)              | 9    |
| JP2: CF Connector master/Slave Setting        | 9    |
| JP3: Clear CMOS Setting                       | 9    |
| JP4, JP5, JP6: RS232/422/485 (COM1) Selection |      |

JP1: LVDS VDD Select (5V / 3.3V)

| JP1 | VDD Setting |
|-----|-------------|
| 123 | 3.3V        |
| 123 | 5V          |

#### JP2: CF Connector master/Slave Setting

| JP2 | Setting      | Function |
|-----|--------------|----------|
| 12  | Short/Closed | Master   |
| 12  | Open         | Slave    |

#### JP3: Clear CMOS Setting

Use JP3 to clear the CMOS contents. *Note that the power connector should be disconnected from the board before clearing CMOS.* 

| JP3 | Function         |
|-----|------------------|
| 123 | Normal (default) |
| 123 | Clear CMOS       |

#### JP4, JP5, JP6: RS232/422/485 (COM1) Selection

COM1 is selectable for RS232, RS-422 and RS-485. The following table describes the jumper settings for COM1 selection.

| COM1<br>Function                  | RS-232            | RS-422            | RS-485            |
|-----------------------------------|-------------------|-------------------|-------------------|
|                                   | JP4:              | JP4:              | JP4:              |
|                                   | 1-2               | 3-4               | 5-6               |
| Jumper<br>Setting<br>(pin closed) | JP5:<br>3-5 & 4-6 | JP5:<br>1-3 & 2-4 | JP5:<br>1-3 & 2-4 |
|                                   | JP6:<br>3-5 & 4-6 | JP6:<br>1-3 & 2-4 | JP6:<br>1-3 & 2-4 |

### **Connectors on IB550F**

The connectors on IB550F allow you to connect external devices such as keyboard, hard disk drives, printers, etc. The following table lists the connectors on IB550F and their respective functions.

| Connector Locations on IB550F                        | 12 |
|------------------------------------------------------|----|
| CN1: Compact Flash Card Socket                       | 13 |
| CN3: RJ45 Connector                                  | 13 |
| CN4: PS/2 Keyboard and Mouse Connector               | 13 |
| CN5: VGA CRT Connector                               |    |
| CN6, J7, J12, J13: Serial Ports                      | 14 |
| J1: Digital 4-in 4-out Connector                     |    |
| J2: External Audio Connector                         |    |
| J3: Power DC-In                                      | 15 |
| J4: LVDS Connectors                                  | 15 |
| J5: IrDA Connector                                   | 15 |
| J6: TFT Panel Connector (when board supports 24-bit) | 16 |
| J6: TFT Panel Connector (when board supports 18-bit) | 17 |
| CN10, J8: USB Connectors                             | 17 |
| J9: PCI-104 Connector                                |    |
| PCI-104 Bus Signal Assignments                       | 18 |
| J10: Parallel Port Connector                         |    |
| J11: Reset Switch                                    |    |
| SODIMM1: SODIMM Socket                               |    |

0

O

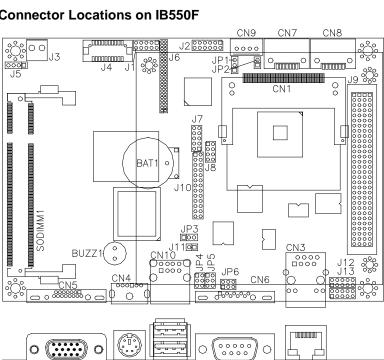

00000

 $\bigcirc$ 

#### **Connector Locations on IB550F**

| Connector Locations on IB550F                        | Page |
|------------------------------------------------------|------|
| Connector Locations on IB550F                        | 12   |
| CN1: Compact Flash Card Socket                       | 13   |
| CN3: RJ45 Connector                                  |      |
| CN4: PS/2 Keyboard and Mouse Connector               | 13   |
| CN5: VGA CRT Connector                               |      |
| CN6, J7, J12, J13: Serial Ports                      | 14   |
| J1: Digital 4-in 4-out Connector                     |      |
| J2: External Audio Connector                         |      |
| J3: Power DC-In                                      | 15   |
| J4: LVDS Connectors                                  |      |
| J5: IrDA Connector                                   |      |
| J6: TFT Panel Connector (when board supports 24-bit) | 16   |
| J6: TFT Panel Connector (when board supports 18-bit) | 17   |
| CN10, J8: USB Connectors                             |      |
| J9: PCI-104 Connector                                |      |
| PCI-104 Bus Signal Assignments                       |      |
| J10: Parallel Port Connector                         |      |
| J11: Reset Switch                                    |      |
| SODIMM1: SODIMM Socket                               | 19   |

#### **CN1: Compact Flash Card Socket**

#### **CN3: RJ45 Connector**

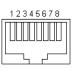

| Pin # | Signal Name |
|-------|-------------|
| 1     | TD+         |
| 2     | TD-         |
| 3     | RD+         |
| 4     | RJ45-4A     |
| 5     | RJ45-5A     |
| 6     | RD-         |
| 7     | RJ45-7A     |
| 8     | RJ45-8A     |

#### **CN4: PS/2 Keyboard and Mouse Connector**

CN4 uses a Y-cable with dual D-connectors for a PS/2 keyboard and a PS/2 mouse.

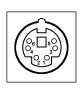

| Pin # | Signal Name    |
|-------|----------------|
| 1     | Keyboard Data  |
| 2     | Mouse Data     |
| 3     | Ground         |
| 4     | Vcc            |
| 5     | Keyboard Clock |
| 6     | Mouse Clock    |

#### **CN5: VGA CRT Connector**

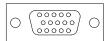

| Signal Name | Pin | Pin | Signal Name |
|-------------|-----|-----|-------------|
| Red         | 1   | 2   | Green       |
| Blue        | 3   | 4   | NC          |
| GND         | 5   | 6   | GND         |
| GND         | 7   | 8   | GND         |
| Vcc         | 9   | 10  | GND         |
| N.C.        | 11  | 12  | DDCDA       |
| HSYNC       | 13  | 14  | VSYNC       |
| DDCCLK      | 15  |     |             |

|                                                       | Pin #                                                    |                                                                                     |                                                                                                    |                  |
|-------------------------------------------------------|----------------------------------------------------------|-------------------------------------------------------------------------------------|----------------------------------------------------------------------------------------------------|------------------|
|                                                       |                                                          | <b>RS-232</b>                                                                       | RS-422                                                                                                 | <b>RS-485</b>    |
|                                                       | 1                                                        | DCD                                                                                 | TX-                                                                                                    | DATA-            |
|                                                       | 2                                                        | RX                                                                                  | TX+                                                                                                    | DATA+            |
|                                                       | 3                                                        | TX                                                                                  | RX+                                                                                                    | NC               |
|                                                       | 4                                                        | DTR                                                                                 | RX-                                                                                                    | NC               |
| CN6                                                   | 5                                                        | GND                                                                                 | GND                                                                                                    | GND              |
|                                                       | 6                                                        | DSR                                                                                 | NC                                                                                                    | NC               |
|                                                       | 7                                                        | RTS                                                                                 | NC                                                                                                    | NC               |
|                                                       | 8                                                        | CTS                                                                                 | NC                                                                                                    | NC               |
|                                                       | 9                                                        | RI                                                                                  | NC                                                                                                    | NC               |
|                                                       | 10                                                       | NC                                                                                  | NC                                                                                                    | NC               |
|                                                       | Pin #                                                    | Signal No.                                                                          |                                                                                                    |                  |
|                                                       | 1 111 //                                                 | Signal Na                                                                           | me (RS-232)                                                                                            |                  |
|                                                       | 1                                                        | 9                                                                                   | carrier detect                                                                                         |                  |
|                                                       |                                                          | DCD, Data                                                                           |                                                                                                    | -                |
|                                                       | 1                                                        | DCD, Data<br>RXD, R                                                                 | carrier detect                                                                                         |                  |
|                                                       | 1<br>2                                                   | DCD, Data<br>RXD, R<br>TXD, Tr                                                      | carrier detect<br>eceive data                                                                          |                  |
|                                                       | 1<br>2<br>3                                              | DCD, Data<br>RXD, R<br>TXD, Tr<br>DTR, Data                                         | carrier detect<br>eceive data<br>ansmit data                                                           | -<br>-<br>-<br>- |
|                                                       | 1<br>2<br>3<br>4                                         | DCD, Data<br>RXD, R<br>TXD, Tr<br>DTR, Data<br>Gr                                   | carrier detect<br>eceive data<br>ansmit data<br>terminal ready                                         |                  |
| ■ ○<br>○ ○<br>○ ○<br>○ ○<br>○ ○<br>○ ○<br>○ ○<br>5 10 | $ \begin{array}{r} 1\\ 2\\ 3\\ 4\\ 5 \end{array} $       | DCD, Data<br>RXD, R<br>TXD, Tr<br>DTR, Data<br>Gr<br>DSR, Da                        | carrier detect<br>eceive data<br>ansmit data<br>terminal ready<br>round                                |                  |
|                                                       | $ \begin{array}{r} 1\\ 2\\ 3\\ 4\\ 5\\ 6\\ \end{array} $ | DCD, Data<br>RXD, R<br>TXD, Tr<br>DTR, Data<br>Gr<br>DSR, Da<br>RTS, Req            | carrier detect<br>eceive data<br>ansmit data<br>terminal ready<br>round<br>ta set ready                |                  |
| ■ ○<br>○ ○<br>○ ○<br>○ ○<br>○ ○<br>○ ○<br>○ ○<br>5 10 | 1<br>2<br>3<br>4<br>5<br>6<br>7                          | DCD, Data<br>RXD, R<br>TXD, Tr<br>DTR, Data<br>Gr<br>DSR, Da<br>RTS, Req<br>CTS, Cl | carrier detect<br>eceive data<br>ansmit data<br>terminal ready<br>ound<br>ta set ready<br>uest to send |                  |

CN6, J7, J12, J13: Serial Ports

CN6 is configurable as RS-232/ RS-422/485 with jumpers JP4/JP5/JP6. J7 (COM2) /J12 (COM3) /J13 (COM4) is fixed as RS-232.

#### J1: Digital 4-in 4-out Connector

|   | Ο |  |
|---|---|--|
| 0 | 0 |  |
| 0 | 0 |  |
| 0 | 0 |  |
| 0 | 0 |  |
|   |   |  |

| Signal Name | Pin # | Pin # | Signal Name |
|-------------|-------|-------|-------------|
| Ground      | 1     | 2     | Vcc         |
| Out3        | 3     | 4     | Out1        |
| Out2        | 5     | 6     | Out0        |
| IN3         | 7     | 8     | IN1         |
| IN2         | 9     | 10    | IN0         |

#### J2: External Audio Connector

J2 is a 12-pin header that is used to connect to the optional audio cable card that integrates jacks for Line In, Line Out and Mic.

|    | Signal Name | Pin # | Pin # | Signal Name |
|----|-------------|-------|-------|-------------|
|    | LINEOUT R   | 1     | 2     | LINEOUT L   |
|    | Ground      | 3     | 4     | Ground      |
|    | LINEIN_R    | 5     | 6     | LINEIN L    |
| 11 | Ground      | 7     | 8     | Ground      |
|    | Mic-In      | 9     | 10    | VREFOUT     |
|    | Ground      | 11    | 12    | Protect pin |

#### J3: Power DC-In

| 00  | Pin # | Signal Name      |
|-----|-------|------------------|
| 2 Ī | 1     | DC In (12V only) |
|     | 2     | Ground           |

#### J4: LVDS Connectors

|         | Signal Name | Pin # | Pin # | Signal Name |
|---------|-------------|-------|-------|-------------|
| 2 1     | TX0-        | 2     | 1     | TX0+        |
|         | Ground      | 4     | 3     | Ground      |
|         | TX1-        | 6     | 5     | TX1+        |
|         | 5V/3.3V     | 8     | 7     | Ground      |
|         | TX3-        | 10    | 9     | TX3+        |
|         | TX2-        | 12    | 11    | TX2+        |
| 20 - 19 | Ground      | 14    | 13    | Ground      |
|         | TXC-        | 16    | 15    | TXC+        |
|         | 5V/3.3V     | 18    | 17    | ENABKL      |
|         | +12V        | 20    | 19    | +12V        |

#### \*Depends on JP1 setting (1-2 for 3.3V/default, 2-3 for 5V).

#### J5: IrDA Connector

J5 is used for an optional IrDA connector for wireless communication.

|   | I      | RF | ХX |         | IR | ΓX |
|---|--------|----|----|---------|----|----|
| ſ | P      | 6  |    | φ       | ۵  | כ  |
| + | <br>5V |    | (  | )<br>GN | D  |    |

| Pin # | Signal Name |
|-------|-------------|
| 1     | +5V         |
| 2     | Ir RX       |
| 3     | Ground      |
| 4     | Ir TX       |

#### J6: TFT Panel Connector (when board supports 24-bit)

Here is the pin definition of J6 when it supports for 24-bit TFT flat panel LCD displays.

|           | Signal Name  | Pin # | Pin# | Signal Name |
|-----------|--------------|-------|------|-------------|
|           | +12V         | 1     | 2    | +12V        |
|           | Ground       | 3     | 4    | Ground      |
|           | 5V/3.3V      | 5     | 6    | 5V/3.3V     |
| 1 • • 2   | N.C.         | 7     | 8    | Ground      |
|           | R0           | 9     | 10   | R1          |
|           | R2           | 11    | 12   | R3          |
|           | R4           | 13    | 14   | R5          |
|           | R6           | 15    | 16   | R7          |
|           | G0           | 17    | 18   | G1          |
|           | G2           | 19    | 20   | G3          |
|           | G4           | 21    | 22   | G5          |
|           | G6           | 23    | 24   | G7          |
|           | B0           | 25    | 26   | B1          |
|           | B2           | 27    | 28   | B3          |
|           | B4           | 29    | 30   | B5          |
|           | B6           | 31    | 32   | B7          |
| 43 🗖 🗖 44 | Ground       | 33    | 34   | Ground      |
|           | SHFCLK       | 35    | 36   | FLM(VSYNC)  |
|           | DISPENA(MDE) | 37    | 38   | LP(HSYNC)   |
|           | Ground       | 39    | 40   | ENABKL      |
|           | Ground       | 41    | 42   | N.C.        |
|           | ENAVDD       | 43    | 44   | 5V/3.3V     |

\*Depends on JP1 setting (1-2 for 3.3V / default, 2-3 for 5V).

#### J6: TFT Panel Connector (when board supports 18-bit)

Here is the pin definition of J6 when it supports for 18-bit TFT flat panel LCD displays.

| ansprays. | Signal Name  | Pin# | Pin# | Signal Name |
|-----------|--------------|------|------|-------------|
|           | +12V         | 1    | 2    | +12V        |
|           | Ground       | 3    | 4    | Ground      |
|           | 5V/3.3V      | 5    | 6    | 5V/3.3V     |
| 1 2       | N.C.         | 7    | 8    | Ground      |
|           | N.C.         | 9    | 10   | N.C.        |
|           | R0           | 11   | 12   | R1          |
|           | R2           | 13   | 14   | R3          |
|           | R4           | 15   | 16   | R5          |
|           | N.C.         | 17   | 18   | N.C.        |
|           | G0           | 19   | 20   | G1          |
|           | G2           | 21   | 22   | G3          |
|           | G4           | 23   | 24   | G5          |
|           | N.C.         | 25   | 26   | N.C.        |
|           | B0           | 27   | 28   | B1          |
|           | B2           | 29   | 30   | B3          |
|           | B4           | 31   | 32   | B5          |
| 43 0 0 44 | Ground       | 33   | 34   | Ground      |
|           | SHFCLK       | 35   | 36   | FLM(VSYNC)  |
|           | DISPENA(MDE) | 37   | 38   | LP(HSYNC)   |
|           | Ground       | 39   | 40   | ENABKL      |
|           | Ground       | 41   | 42   | N.C.        |
|           | ENAVDD       | 43   | 44   | 5V/3.3V     |

\*Depends on JP1 setting (1-2 for 3.3V / default, 2-3 for 5V).

#### **CN10, J8: USB Connectors**

The J8, USB pin header connectors support three USB 2.0 ports via optional USB cables. The IB550F also supports an embedded USB connector, CN10, which supports another USB 2.0 port.

| 1 5 | Signal Name | Pin | Pin | Signal Name |
|-----|-------------|-----|-----|-------------|
|     | +5V         | 1   | 5   | Ground      |
|     | USB0-       | 2   | 6   | USB1+       |
| 4 8 | USB0+       | 3   | 7   | USB1-       |
| J8  | Ground      | 4   | 8   | +5V         |

| J3/P3 |                           |          |          |                              |
|-------|---------------------------|----------|----------|------------------------------|
| Pin   | Α                         | В        | С        | D                            |
| 1     | GND/5.0V KEY <sup>2</sup> | Reserved | +5       | AD00                         |
| 2     | VI/O                      | AD02     | AD01     | +5V                          |
| 3     | AD05                      | GND      | AD04     | AD03                         |
| 4     | C/BE0*                    | AD07     | GND      | AD06                         |
| 5     | GND                       | AD09     | AD08     | GND                          |
| 6     | AD11                      | VI/O     | AD10     | M66EN                        |
| 7     | AD14                      | AD13     | GND      | AD12                         |
| 8     | +3.3V                     | C/BE1*   | AD15     | +3.3V                        |
| 9     | SERR*                     | GND      | SB0*     | PAR                          |
| 10    | GND                       | PERR*    | +3.3V    | SDONE                        |
| 11    | STOP*                     | +3.3V    | LOCK*    | GND                          |
| 12    | +3.3V                     | TRDY*    | GND      | DEVSEL*                      |
| 13    | FRAME*                    | GND      | IRDY*    | +3.3V                        |
| 14    | GND                       | AD16     | +3.3V    | C/BE2*                       |
| 15    | AD18                      | +3.3V    | AD17     | GND                          |
| 16    | AD21                      | AD20     | GND      | AD19                         |
| 17    | +3.3V                     | AD23     | AD22     | +3.3V                        |
| 18    | IDSEL0                    | GND      | IDSEL1   | IDSEL2                       |
| 19    | AD24                      | C/BE3*   | VI/O     | IDSEL3                       |
| 20    | GND                       | AD26     | AD25     | GND                          |
| 21    | AD29                      | +5V      | AD28     | AD27                         |
| 22    | +5V                       | AD30     | GND      | AD31                         |
| 23    | REQ0*                     | GND      | REQ1*    | VI/O                         |
| 24    | GND                       | REQ2*    | +5V      | GNT0*                        |
| 25    | GNT1*                     | VI/O     | GNT2*    | GND                          |
| 26    | +5V                       | CLK0     | GND      | CLK1                         |
| 27    | CLK2                      | +5V      | CLK3     | GND                          |
| 28    | GND                       | INTD*    | +5V      | RST*                         |
| 29    | +12V                      | INTA*    | INTB*    | INTC*                        |
| 30    | -12V                      | Reserved | Reserved | GND/3.3V<br>KEY <sup>2</sup> |

#### J9: PCI-104 Connector PCI-10<u>4 Bus Signal Assignments</u>

\* The shaded area denotes power or ground signals.

\* The KEY pins are to guarantee proper module installation. Pin-A1 will be removed and the female side plugged for 5.0V I/O signals and Pin-D30 will be modified in the same manner for 3.3V I/O. It is recommended that both KEY pins (A1 and D30) be electrically connnected for GND for shielding.

| -                    |                          |
|----------------------|--------------------------|
| D1<br>C1<br>B1<br>A1 | D30<br>C30<br>B30<br>A30 |
|                      | D30<br>C30<br>B30<br>A30 |

|    |         | Signal Name              | Pin # | Pin #    | Signal Name |
|----|---------|--------------------------|-------|----------|-------------|
|    |         | Line printer strobe 1 14 |       | AutoFeed |             |
|    | 14      | PD0, parallel data 0     | 2     | 15       | Error       |
| -  |         | PD1, parallel data 1     | 3     | 16       | Initialize  |
| -  | -       | PD2, parallel data 2     | 4     | 17       | Select      |
|    |         | PD3, parallel data 3     | 5     | 18       | Ground      |
| -  |         | PD4, parallel data 4     | 6     | 19       | Ground      |
|    | -       | PD5, parallel data 5     | 7     | 20       | Ground      |
| 1- | -<br>-  | PD6, parallel data 6     | 8     | 21       | Ground      |
| -  | -       | PD7, parallel data 7     | 9     | 22       | Ground      |
|    |         | ACK, acknowledge         | 10    | 23       | Ground      |
| 10 | л<br>26 | Busy                     | 11    | 24       | Ground      |
|    |         | Paper empty              | 12    | 25       | Ground      |
|    |         | Select                   | 13    | N/A      | N/A         |

#### **J10: Parallel Port Connector**

#### J11: Reset Switch

| Pin # | Signal Name |
|-------|-------------|
| 1     | Reset       |
| 2     | Ground      |

#### SODIMM1: SODIMM Socket

This page is intentionally left blank.

## **BIOS Setup**

This chapter describes the different settings available in the Award BIOS that comes with the board. The topics covered in this chapter are as follows:

| BIOS Introduction            |    |
|------------------------------|----|
| BIOS Setup                   |    |
| Standard CMOS Features       |    |
| Advanced BIOS Features       |    |
| Advanced Chipset Features    |    |
| Integrated Peripherals       |    |
| Power Management Setup       |    |
| PNP/PCI Configurations       |    |
| PC Health Status             | 35 |
| Load Fail-Safe Defaults      |    |
| Load Optimized Defaults      |    |
| Set Supervisor/User Password |    |
| Save & Exit Setup            |    |
| Exit Without Saving          |    |
|                              |    |

#### **BIOS Introduction**

The Award BIOS (Basic Input/Output System) installed in your computer system's ROM supports various processors. The BIOS provides critical low-level support for a standard device such as disk drives, serial ports and parallel ports. It also adds virus and password protection as well as special support for detailed fine-tuning of the chipset controlling the entire system.

#### **BIOS Setup**

The Award BIOS provides a Setup utility program for specifying the system configurations and settings. The BIOS ROM of the system stores the Setup utility. When you turn on the computer, the Award BIOS is immediately activated. Pressing the <Del> key immediately allows you to enter the Setup utility. If you are a little bit late pressing the <Del> key, POST (Power On Self Test) will continue with its test routines, thus preventing you from invoking the Setup. If you still wish to enter Setup, restart the system by pressing the "Reset" button or simultaneously pressing the <Ctrl>, <Alt> and <Delete> keys. You can also restart by turning the system Off and back On again. The following message will appear on the screen:

Press <DEL> to Enter Setup

In general, you press the arrow keys to highlight items, <Enter> to select, the <PgUp> and <PgDn> keys to change entries, <F1> for help and <Esc> to quit.

When you enter the Setup utility, the Main Menu screen will appear on the screen. The Main Menu allows you to select from various setup functions and exit choices.

| Thousan Thousan            |                                                   |  |
|----------------------------|---------------------------------------------------|--|
| Standard CMOS Features     | Load Fail-Safe Defaults                           |  |
| Advanced BIOS Features     | Load Optimized Defaults                           |  |
| Advanced Chipset Features  | Set Supervisor Password                           |  |
| Integrated Peripherals     | Set User Password                                 |  |
| Power Management Setup     | Save & Exit Setup                                 |  |
| PnP/PCI Configurations     | Exit Without Saving                               |  |
| PC Health Status           |                                                   |  |
| ESC : Quit                 | $\land \lor \rightarrow \leftarrow$ : Select Item |  |
| F10 : Save & Exit Setup    |                                                   |  |
| Time, Date, Hard Disk Type |                                                   |  |
|                            |                                                   |  |

Phoenix - AwardBIOS CMOS Setup Utility

The section below the setup items of the Main Menu displays the control keys for this menu. At the bottom of the Main Menu just below the control keys section, there is another section, which displays information on the currently highlighted item in the list.

- *Note:* If the system cannot boot after making and saving system changes with Setup, the Award BIOS supports an override to the CMOS settings that resets your system to its default.
- *Warning:* It is strongly recommended that you avoid making any changes to the chipset defaults. These defaults have been carefully chosen by both Award and your system manufacturer to provide the absolute maximum performance and reliability. Changing the defaults could cause the system to become unstable and crash in some cases.

#### **Standard CMOS Features**

"Standard CMOS Setup" choice allows you to record some basic hardware configurations in your computer system and set the system clock and error handling. If the motherboard is already installed in a working system, you will not need to select this option. You will need to run the Standard CMOS option, however, if you change your system hardware configurations, the onboard battery fails, or the configuration stored in the CMOS memory was lost or damaged.

| Date (mm:dd:yy)    | Sat, Jul 3, 2010  | Item Help              |
|--------------------|-------------------|------------------------|
| Time (hh:mm:ss)    | 00 : 00 : 00      | Menu Level >           |
| IDE Primary Master | None              | Change the day, month, |
| IDE Primary Slave  | None              | year and century       |
| Video              | EGA/VGA           |                        |
| Halt On            | All, But keyboard |                        |
| Base Memory        | 640K              |                        |
| Extended Memory    | 514816K           |                        |
| Total Memory       | 515584K           |                        |

| Phoenix - AwardBIOS CMOS Setup Utility |
|----------------------------------------|
| Standard CMOS Features                 |

At the bottom of the menu are the control keys for use on this menu. If you need any help in each item field, you can press the  $\langle F1 \rangle$  key. It will display the relevant information to help you. The memory display at the lower right-hand side of the menu is read-only. It will adjust automatically according to the memory changed. The following describes each item of this menu.

#### Date

The date format is:

| Day :   | Sun to Sat   |
|---------|--------------|
| Month : | 1 to 12      |
| Date :  | 1 to 31      |
| Year :  | 1999 to 2099 |

To set the date, highlight the "Date" field and use the PageUp/ PageDown or +/- keys to set the current time.

#### Time

The time format is: Hour : 00 to 23 Minute : 00 to 59 Second : 00 to 59

To set the time, highlight the "Time" field and use the  $\langle PgUp \rangle / \langle PgDn \rangle$  or +/- keys to set the current time.

#### IDE Primary HDDs / IDE Secondary HDDs

The onboard PCI IDE connectors provide Primary and Secondary channels for connecting up to four IDE hard disks or other IDE devices. Each channel can support up to two hard disks; the first is the "Master" and the second is the "Slave".

Press <Enter> to configure the hard disk. The selections include Auto, Manual, and None. Select 'Manual' to define the drive information manually. You will be asked to enter the following items.

| Capacity :     | Capacity/size of the hard disk drive |
|----------------|--------------------------------------|
| Cylinder :     | Number of cylinders                  |
| Head :         | Number of read/write heads           |
| Precomp :      | Write precompensation                |
| Landing Zone : | Landing zone                         |
| Sector :       | Number of sectors                    |

The Access Mode selections are as follows:

CHS (HD < 528MB) LBA (HD > 528MB and supports Logical Block Addressing) Large (for MS-DOS only) Auto

#### Video

This field selects the type of video display card installed in your system. You can choose the following video display cards:

| For EGA, VGA, SEGA, SVGA           |
|------------------------------------|
| or PGA monitor adapters. (default) |
| Power up in 40 column mode.        |
| Power up in 80 column mode.        |
| For Hercules or MDA adapters.      |
|                                    |

#### Halt On

This field determines whether or not the system will halt if an error is detected during power up.

| No errors         | The system boot will not be halted for any error  |
|-------------------|---------------------------------------------------|
|                   | that may be detected.                             |
| All errors        | Whenever the BIOS detects a non-fatal error,      |
|                   | the system will stop and you will be prompted.    |
| All, But Keyboard | The system boot will not be halted for a          |
|                   | keyboard error; it will stop for all other errors |
| All, But Diskette | The system boot will not be halted for a disk     |
|                   | error; it will stop for all other errors.         |
| All, But Disk/Key | The system boot will not be halted for a key-     |
|                   | board or disk error; it will stop for all others. |
|                   |                                                   |

#### **Advanced BIOS Features**

This section allows you to configure and improve your system and allows you to set up some system features according to your preference.

| Phoenix - AwardBIOS CMOS Setup Utility |
|----------------------------------------|
| Advanced BIOS Features                 |

| Virus Warning              | Disabled | ITEM HELP    |
|----------------------------|----------|--------------|
| CPU Internal Cache         | Enabled  | Menu Level > |
| First Boot Device          | USB-FDD  |              |
| Second Boot Device         | SCSI     |              |
| Third Boot Device          | HDD-0    |              |
| Boot Other Device          | Enabled  |              |
| Boot Up NumLock Status     | On       |              |
| Gate A20 Option            | Fast     |              |
| Typematic Rate Setting     | Disabled |              |
| Typematic Rate (Chars/Sec) | 6        |              |
| Typematic Delay (Msec)     | 250      |              |
| Security Option            | Setup    |              |
| OS Select For DRAM>64MB    | Non-OS2  |              |
| Small Logo (EPA) Show      | Disabled |              |
|                            |          |              |

#### Virus Warning

If this option is enabled, an alarm message will be displayed when trying to write on the boot sector or on the partition table on the disk, which is typical of the virus.

#### **CPU Internal Cache**

Cache memory is additional memory that is much faster than conventional DRAM (system memory). CPUs from 486-type on up contain internal cache memory, and most, but not all, modern PCs have additional (external) cache memory. When the CPU requests data, the system transfers the requested data from the main DRAM into cache memory, for even faster access by the CPU.

#### First/Second/Third Boot Device

These fields determine the drive that the system searches first for an operating system. The options available include *LS120*, *HDD-0*, *SCSI*, *CDROM*, *HDD-1*, *USB-FDD*, *USB-ZIP*, *LAN*, *USB-CDROM*, *USB-HDD* and *Disabled*.

#### **Boot Other Device**

These fields allow the system to search for an OS from other devices other than the ones selected in the First/Second/Third Boot Device.

#### **Boot Up NumLock Status**

This allows you to activate the NumLock function after you power up the system.

#### Gate A20 Option

This field allows you to select how Gate A20 is worked. Gate A20 is a device used to address memory above 1 MB.

#### Typematic Rate Setting

When disabled, continually holding down a key on your keyboard will generate only one instance. When enabled, you can set the two typematic controls listed next. By default, this field is set to *Disabled*.

#### Typematic Rate (Chars/Sec)

When the typematic rate is enabled, the system registers repeated keystrokes speeds. Settings are from 6 to 30 characters per second.

#### Typematic Delay (Msec)

When the typematic rate is enabled, this item allows you to set the time interval for displaying the first and second characters. By default, this item is set to *250msec*.

#### **Security Option**

This field allows you to limit access to the System and Setup. The default value is *Setup*. When you select *System*, the system prompts for the User Password every time you boot up. When you select *Setup*, the system always boots up and prompts for the Supervisor Password only when the Setup utility is called up.

#### OS Select for DRAM > 64MB

This option allows the system to access greater than 64MB of DRAM memory when used with OS/2 that depends on certain BIOS calls to access memory. The default setting is *Non-OS/2*.

#### Small Logo (EPA) Show

The EPA logo appears at the right side of the monitor screen when the system is boot up.

### **Advanced Chipset Features**

This Setup menu controls the configuration of the chipset.

| CPU Frequency            | Auto        | ITEM HELP |
|--------------------------|-------------|-----------|
| Video Memory Size        | 8M          |           |
| Output Display           | CRT         |           |
| Flat Panel Configuration | Press Enter |           |
| Onboard Audio            | Enabled     |           |
| Onboard USB1.1           | Enabled     |           |
| Onboard USB2.0           | Enabled     |           |
| Onboard IDE              | Enabled     |           |
| Overcurrent Reporting    | Disabled    |           |
| Port 4 Assignment        | Host        |           |
| Memory Hole At 15M-16M   | Disabled    |           |
| Onboard SATA chip mode   | SATA mode   |           |

#### Phoenix - AwardBIOS CMOS Setup Utility Advanced Chipset Features

#### **CPU Frequency**

This options for this field are Auto, 433MHz and 500MHz.

#### Video Memory Size

The default setting for this field is 8M. The options are from 8M to 254M.

#### Flat Panel Configuration

This options for this field are *Flat Panel*, *CRT* and *Panel & CRT*. For flat panel, configuration settings include Flat Panel Type, Resolution (320x240 up to 1600x1200), Data Bus Type, Refresh Rate (60~100Hz), HSYNC Polarity, VSYNC Polarity, SHFCLK Active Period and LP Active Period.

#### **Onboard Audio**

The options for this field are *Enabled* and *Disabled*. By default, this field is set to *Enabled*.

#### Onboard USB 1.1

The options for this field are *Enabled* and *Disabled*. By default, this field is set to *Enabled*.

#### Onboard USB 2.0

The options for this field are *Enabled* and *Disabled*. By default, this field is set to *Enabled*. In order to use USB 2.0, necessary OS drivers must be installed first. *Please update your system to Windows 2000 SP4 or Windows XP SP1*.

#### **Onboard IDE**

The options for this field are *Enabled* and *Disabled*. By default, this field is set to *Enabled*.

#### **Overcurrent Reporting**

The options for this field are *Enabled* and *Disabled*. By default, this field is set to *Disabled*.

#### Port 4 Assignment

This options for this field are *Host*, *Device* and *Not Used*.

#### Memory Hole At 15M-16M

In order to improve performance, certain space in memory can be reserved for ISA cards. This memory must be mapped into the memory space below 16 MB. The choices are *Enabled* and *Disabled*.

#### **Onboard SATA chip Mode**

The field determines the behavior of Serial ATA. The default setting is SATA mode. Choosing RAID mode enables Serial ATA drives to work as RAID 0,1.

#### Integrated Peripherals

This section sets configurations for your hard disk and other integrated peripherals. The first screen shows three main items for user to select. Once an item selected, a submenu appears. Details follow.

|                              |           | s            |
|------------------------------|-----------|--------------|
| Master Drive PIO Mode        | Auto      | ITEM HELP    |
| Slave Drive PIO Mode         | Auto      | Menu Level > |
| IDE Primary Master UDMA      | Auto      |              |
| IDE Primary Slave UDMA       | Auto      |              |
| IDE DMA transfer access      | Enabled   |              |
| IDE HDD Block Mode           | Enabled   |              |
| Onboard Lan Boot ROM         | Disabled  |              |
| Onboard Serial Port 1        | 3F8/IRQ4  |              |
| Onboard Serial Port 2        | 2F8/IRQ3  |              |
| UART Mode Select             | Normal    |              |
| RxD , TxD Active             | Hi, Lo    |              |
| IR Transmission Delay        | Enabled   |              |
| UR2 Duplex Mode              | Half      |              |
| Use IR Pins                  | IR-Rx2Tx2 |              |
| Onboard Parallel Port        | 387/IRQ7  |              |
| Parallel Port Mode           | SPP       |              |
| EPP Mode Select              | EPP1.7    |              |
| ECP Mode Use DMA             | 3         |              |
| **** 2nd SuperIO Device **** |           |              |
| Onboard Serial Port 3        | 3E8       |              |
| Serial Port 3 Use IRQ        | IRQ11     |              |
| Onboard Serial Port 4        | 2E8       |              |
| Serial Port 4 Use IRQ        | IRQ10     |              |

Phoenix - AwardBIOS CMOS Setup Utility

#### **IDE Primary/Secondary Master/Slave PIO**

These fields allow your system hard disk controller to work faster. Rather than have the BIOS issue a series of commands that transfer to or from the disk drive, PIO (Programmed Input/Output) allows the BIOS to communicate with the controller and CPU directly.

The system supports five modes, numbered from 0 (default) to 4, which primarily differ in timing. When Auto is selected, the BIOS will select the best available mode.

#### IDE Primary/Secondary Master/Slave UDMA

These fields allow your system to improve disk I/O throughput to 33Mb/sec with the Ultra DMA/33 feature. The options are Auto and Disabled.

#### **IDE HDD Block Mode**

This field allows your hard disk controller to use the fast block mode to transfer data to and from your hard disk drive.

#### **Onboard Lan Boot ROM**

This feature allows users to enable or disable the onboard LAN boot ROM. The default setting is *Disabled*.

#### **Onboard Serial/Parallel Port**

These fields allow you to select the onboard serial and parallel ports and their addresses. The default values for these ports are:

| Serial Port 1 | 3F8/IRQ4  |
|---------------|-----------|
| Serial Port 2 | 2F8/IRQ3  |
| Serial Port 3 | 3E8/IRQ11 |
| Serial Port 4 | 2E8/IRQ10 |
| Parallel Port | 378H/IRQ7 |

#### UART Mode Select

This field determines the UART 2 mode in your computer. The default value is *Normal*. Other options include *IrDA* and *ASKIR*.

#### **Parallel Port Mode**

This field allows you to determine parallel port mode function.

| SPP     | Standard Printer Port                   |
|---------|-----------------------------------------|
| EPP     | Enhanced Parallel Port                  |
| ECP     | Extended Capabilities Port              |
| ECP+EPP | Combination of ECP and EPP capabilities |
| Normal  | Normal function                         |

# **Power Management Setup**

The Power Management Setup allows you to save energy of your system effectively.

Phoenix - AwardBIOS CMOS Setup Utility

|                                      | Power Management Setup | -            |
|--------------------------------------|------------------------|--------------|
| Power Management                     | Disabled               | ITEM HELP    |
| ** PM Timers **<br>IRQ Wakeup Events | Press Enter            | Menu Level > |

### **Power Management**

The options for the power management setting are *Disabled*, *Legacy* and *APM*.

### PM Timers and IRQ Wakeup Events

The HDD, FDD, COM, LPT Ports, and PCI PIRQ are I/O events that can prevent the system from entering a power saving mode or can awaken the system from such a mode. When an I/O device wants to gain the attention of the operating system, it signals this by causing an IRQ to occur. When the operating system is ready to respond to the request, it interrupts itself and performs the service.

# **PNP/PCI** Configurations

This option configures the PCI bus system. All PCI bus systems on the system use INT#, thus all installed PCI cards must be set to this value.

| Phoenix - AwardBIOS CMOS Setup Utility<br>PnP/PCI Configurations |             |            |
|------------------------------------------------------------------|-------------|------------|
| PNP OS Installed                                                 | No          | ITEM HELP  |
| Init Display First                                               | PCI Slot    | Menu Level |
| Reset Configuration Data                                         | Disabled    |            |
| Resources Controlled By                                          | Auto (ESCD) |            |
| IRQ Resources                                                    | Press Enter |            |
| Memory Resources                                                 | Press Enter |            |
| PCI/VGA Palette Snoop                                            | Disabled    |            |
|                                                                  |             |            |

#### **PNP OS Installed**

If your OS supports Plug & Play (PnP), select **Yes** so that it can take over the management of device resources. If you are using a non-PnP-aware OS or not all of the operating systems you are using support PnP, select **No** to let the BIOS handle it instead.

#### Init Display First

This field refers to the primary video or primary video adapter. The default setting is *PCI Slot*.

#### **Reset Configuration Data**

This field allows you to determine whether to reset the configuration data or not. The default value is *Disabled*.

### **Resources Controlled by**

This PnP BIOS can configure all of the boot and compatible devices automatically with the use of a use a PnP OS system such as Windows 95.

### PCI/VGA Palette Snoop

Some non-standard VGA display cards may not show colors properly. This field allows you to set whether or not MPEG ISA/VESA VGA cards can work with PCI/VGA. When this field is enabled, a PCI/VGA can work with an MPEG ISA/VESA VGA card. When this field is disabled, a PCI/VGA cannot work with an MPEG ISA/VESA card.

# **PC Health Status**

This section shows the parameters in determining the PC Health Status. These parameters include temperatures, fan speeds and voltages.

| Phoenix - AwardBIOS CMOS Setup Utility |   |
|----------------------------------------|---|
| PC Health Status                       |   |
|                                        | _ |
|                                        |   |

| CPU Warning Temperature | Disabled   | ITEM HELP    |
|-------------------------|------------|--------------|
| Current System Temp.    | 50°C/122°F | Menu Level > |
| Current CPU Temp        | 61°C/141°F |              |
| Vcore(V)                | 1.31 V     |              |
| Vmem                    | 2.70V      |              |
| Vcc3                    | 3.47V      |              |
| +5V                     | 5.08 V     |              |
| +12V                    | 11.30 V    |              |
| 5VSB(V)                 | 5.04 V     |              |
|                         |            |              |

## **CPU Warning Temperature**

This field allows the user to set the temperature so that when the temperature is reached, the system sounds a warning. This function can help prevent damage to the system that is caused by overheating.

### **Temperatures/Voltages**

These fields are the parameters of the hardware monitoring function feature of the motherboard. The values are read-only values as monitored by the system and show the PC health status.

## Load Fail-Safe Defaults

This option allows you to load the troubleshooting default values permanently stored in the BIOS ROM. These default settings are non-optimal and disable all high-performance features.

## Load Optimized Defaults

This option allows you to load the default values to your system configuration. These default settings are optimal and enable all high performance features.

## Set Supervisor/User Password

These two options set the system password. Supervisor Password sets a password that will be used to protect the system and Setup utility. User Password sets a password that will be used exclusively on the system. To specify a password, highlight the type you want and press <Enter>. The Enter Password: message prompts on the screen. Type the password, up to eight characters in length, and press <Enter>. The system confirms your password by asking you to type it again. After setting a password, the screen automatically returns to the main screen.

To disable a password, just press the <Enter> key when you are prompted to enter the password. A message will confirm the password to be disabled. Once the password is disabled, the system will boot and you can enter Setup freely.

## Save & Exit Setup

This option allows you to determine whether or not to accept the modifications. If you type "Y", you will quit the setup utility and save all changes into the CMOS memory. If you type "N", you will return to Setup utility.

## **Exit Without Saving**

Select this option to exit the Setup utility without saving the changes you have made in this session. Typing "Y" will quit the Setup utility without saving the modifications. Typing "N" will return you to Setup utility.

# **Drivers Installation**

This section describes the installation procedures for software and drivers under the Windows XP. The software and drivers are included with the motherboard. If you find the items missing, please contact the vendor where you made the purchase. The contents of this section include the following:

| Entertainment Encryption/Decryption Controller Driver | 38 |
|-------------------------------------------------------|----|
| VGA Drivers Installation                              | 10 |
| Audio Driver Installation                             | 13 |
| Silicon Image Sil3512ECTU Driver Installation 4       | 16 |

#### **IMPORTANT NOTE:**

How to install Windows XP on your Serial ATA hard drive:

1. Assuming the drivers DVD is in D drive, the path for the relevant files is D:\ SataRaid\SiliconImage\SIL3512\Non-RAID or D:\

 $SataRaid\SiliconImage\SIL3512\RAID, please copy the file to the floppy disk.$ 

2. Windows XP installation needs to use USB floppy drive.

3. When the Windows XP Setup screen appears, press F6 and follow the proceeding instructions.

4. When the Windows XP Setup screen stops, press S (Specify Additional Device), then insert the SATA device driver into the floppy disk drive. Press Enter, then choose the driver --- Silicon Image Sil 3x12 SATALink Controller for Windows XP/Server 2003. Press Enter and follow the proceeding instructions.

# **Entertainment Encryption/Decryption Controller Driver**

- 1. In the Windows operating system, go to the Device Manager.
- 2. As shown below, click the Entertainment Encryption/Decryption Controller under Other devices.

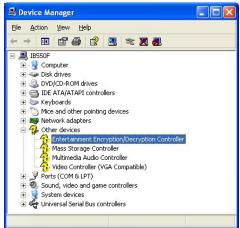

| Entertai     | nment Encryp      | tion/Decryption Controller Prop ? 🚺                                                             |
|--------------|-------------------|-------------------------------------------------------------------------------------------------|
| General      | Driver Details    | Resources                                                                                       |
| · P          | Entertainment E   | ncryption/Decryption Controller                                                                 |
|              | Driver Provider:  | Unknown                                                                                         |
|              | Driver Date:      | Not available                                                                                   |
|              | Driver Version:   | Not available                                                                                   |
|              | Digital Signer:   | Not digitally signed                                                                            |
| <u>D</u> riv | er Details        | To view details about the driver files.                                                         |
| Ugd          | ate Driver        | To update the driver for this device.                                                           |
| Boll         | Back Driver       | If the device fails after updating the driver, roll<br>back to the previously installed driver. |
|              | <u>I</u> ninstall | To uninstall the driver (Advanced).                                                             |
|              |                   | OK Cancel                                                                                       |

4. In the Hardware Update Wizard, select **No, not this time** and click **Next** to continue. Then select **Install from a list of specific location** (Advanced). Click **Browse** to find the driver's path in the CD provided - **\AMD\AES**. Then, click **Next** to start the drivers installtion. Then click **Finish** after the wizard has finished installing the software for *Geode LX AES Crypto Driver*.

| ALS Crypto Driver.                                                                                                    |                                                                                                    |  |  |
|----------------------------------------------------------------------------------------------------|----------------------------------------------------------------------------------------------------|--|--|
| Hardware Update Wizard                                                                                                    |                                                                                                    |  |  |
| Welcome to the Hardware Update Wizard         Windows will search for current and updated software by looking on your computer, on the hardware installation CD, or on the Windows Update Web site (with your permission). Read our privacy policy         Can Windows connect to Windows Update to search for software?         Yes, this time only         Yes, now and gvery time I connect a device         No, not this time |                                                                                                    |  |  |
|                                                                                                    | Click Next to continue.                                                                                                    |  |  |
|                                                                                                    | < <u>Back</u> <u>N</u> ext> Cancel                                                                                                    |  |  |
|                                                                                                    |                                                                                                    |  |  |
| Hardware Update Wizard                                                                                                    |                                                                                                    |  |  |
| Please choose your sear                                                                                                    | Please choose your search and installation options.                                                                                                    |  |  |
| ⊙Search for the best dr                                                                                                    | iver in these locations                                                                                                    |  |  |
| Use the check boxes                                                                                                    | Use the check boxes below to limit or expand the default search, which includes local<br>paths and removable media. The best driver found will be installed. |  |  |
| 🔲 Search remova                                                                                                    | ble <u>m</u> edia (floppy, CD-ROM)                                                                                                    |  |  |
| Include this loca                                                                                                    | ation in the search:                                                                                                    |  |  |
| D:\AMD\AES                                                                                                    | Browse                                                                                                    |  |  |
| Don't search. I will choose the driver to install.                                                                                                    |                                                                                                    |  |  |
| Choose this option to select the device driver from a list. Windows does not guarantee that                                                                                                    |                                                                                                    |  |  |
| the driver you choose will be the best match for your hardware.                                                                                                    |                                                                                                    |  |  |
|                                                                                                    |                                                                                                    |  |  |
|                                                                                                    |                                                                                                    |  |  |
| <u></u>                                                                                                    |                                                                                                    |  |  |

# **VGA Drivers Installation**

1. In the Windows operating system, go to the Device Manager.

2. As shown below, click the Video Controller (VGA Compatible)

under Other devices.

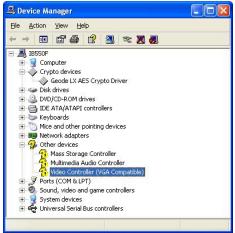

| /ideo Co | ntroller (VGA            | Compatible) Properties 🛛 🛛 💽                                                                    |
|----------|--------------------------|-------------------------------------------------------------------------------------------------|
| General  | Driver Details           | Resources                                                                                       |
| 2        | Video Controller         | (VGA Compatible)                                                                                |
|          | Driver Provider:         | Unknown                                                                                         |
|          | Driver Date:             | Not available                                                                                   |
|          | Driver Version:          | Not available                                                                                   |
|          | Digital Signer:          | Not digitally signed                                                                            |
|          | er Details<br>ate Driver | To view details about the driver files.<br>To update the driver for this device.                |
| Boll     | Back Driver              | If the device fails after updating the driver, roll<br>back to the previously installed driver. |
| <u> </u> | <u>J</u> ninstall        | To uninstall the driver (Advanced).                                                             |
|          |                          | OK Cancel                                                                                       |

4. In the Hardware Update Wizard, select **No, not this time** and click **Next** to continue. Then select **Install from a list of specific location** (Advanced).

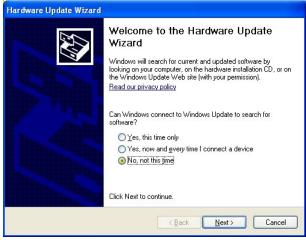

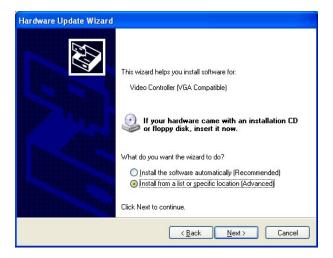

5. In the next screen, click **Search for the best driver in these** locations. Check **Include this location in the** search. Click **Browse** to find the driver's path in the CD provided or enter the path directly -

**\AMD\Vga\WinXP**. Then, click **Next** to start the drivers installtion. Then click **Finish** after the wizard has finished installing the software for *Advanced Micro Devices Win XP Graphics Driver*.

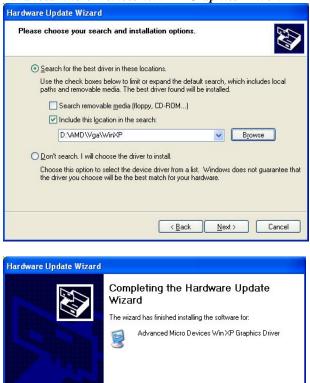

Click Finish to close the wizard.

Finish

Cancel

# **Audio Driver Installation**

1. In the Windows operating system, go to the Device Manager.

2. As shown below, click the Multimedia Audio Controller under

Other devices.

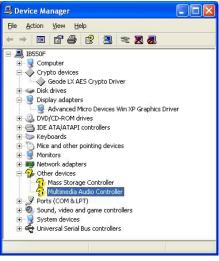

| ultimedia       | a Audio Co     | ntroller Properties 🛛 🛜                                                                         |
|-----------------|----------------|-------------------------------------------------------------------------------------------------|
| General C       | river Detai    | ls Resources                                                                                    |
| 2               | Multimedia Au  | udio Controller                                                                                 |
| 1               | Driver Provide | er: Unknown                                                                                     |
| 1               | Driver Date:   | Not available                                                                                   |
| 1               | Driver Version | n: Not available                                                                                |
| 1               | Digital Signer | Not digitally signed                                                                            |
| L               | Details        | To view details about the driver files.                                                         |
| Update          | e Driver       | To update the driver for this device.                                                           |
| <u>R</u> oll Ba | ck Driver      | If the device fails after updating the driver, roll<br>back to the previously installed driver. |
| Un              | install        | To uninstall the driver (Advanced).                                                             |
|                 |                | OK Cancel                                                                                       |

IB550F User's Manual

4. In the Hardware Update Wizard, select **No, not this time** and click **Next** to continue. Then select **Install from a list of specific location** (**Advanced**).

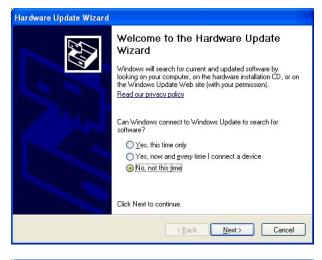

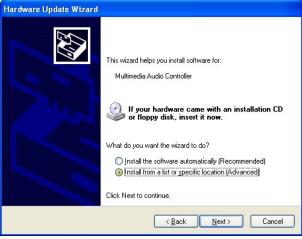

5. In the next screen, click **Search for the best driver in these** locations. Check **Include this location in the** search. Click **Browse** to find the driver's path in the CD provided or enter the path directly -

\**AMD**\**Audio**\**XPe**. Then, click **Next** to start the drivers installtion. Then click **Finish** after the wizard has finished installing the software for *GeodeLX Audio Driver (WDM*).

| Hardware Update Wizard                                                                                                    |                    |  |
|----------------------------------------------------------------------------------------------------|--------------------|--|
| Please choose your search and installation options.                                                                                              |                    |  |
| Search for the best driver in these locations.                                                                                                   |                    |  |
| Use the check boxes below to limit or expand the default search, which in<br>paths and removable media. The best driver found will be installed. | ncludes local      |  |
| Search removable media (floppy, CD-ROM)                                                                                                    |                    |  |
| ✓ Include this location in the search:                                                                                                    |                    |  |
| D:VAMDVAudioVXPe                                                                                                    | owse               |  |
| O Don't search. I will choose the driver to install.                                                                                             |                    |  |
| Choose this option to select the device driver from a list. Windows does r<br>the driver you choose will be the best match for your hardware.    | not guarantee that |  |
| < <u>B</u> ack <u>N</u> ext >                                                                                                    | Cancel             |  |

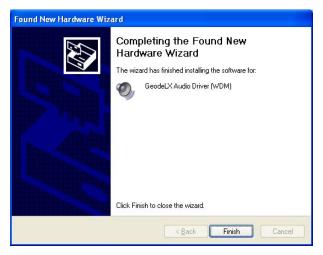

# Silicon Image Sil3512ECTU Driver Installation

1. In the Windows operating system, go to the Device Manager.

2. As shown below, click the Mass Storage Controller under Other

#### devices.

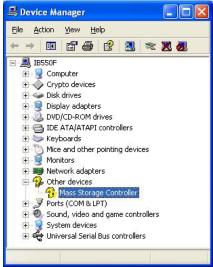

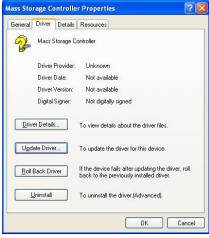

4. In the Hardware Update Wizard, select **No, not this time** and click **Next** to continue. Then select **Install from a list of specific location** (Advanced).

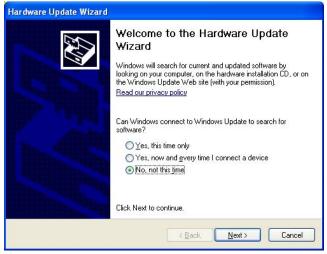

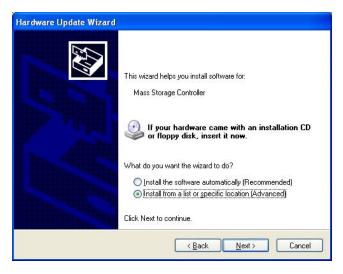

5. In the next screen, click **Search for the best driver in these** locations. Check **Include this location in the** search. Click **Browse** to find the driver's path in the CD provided or enter the path directly -

\SataRaid\SiliconImage\SIL3512\Non-RAID or

\SataRaid\SiliconImage\SIL3512\RAID. Then, click Next to start the drivers installtion. Then click Finish after the wizard has finished installing the software for *Silicon Image Sil 3512 SATALink Controller*.

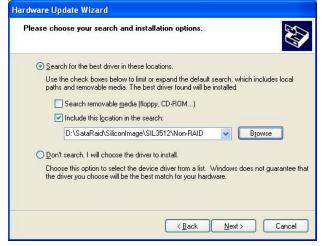

| Hardware Update Wizard |                                                                                                    |
|------------------------|----------------------------------------------------------------------------------------------------|
|                        | Completing the Hardware Update<br>Wizard<br>The wizard has finished installing the software for:<br>Silicon Image Sil 3512 SATALink Controller |
|                        | Click Finish to close the wizard.                                                                                                    |

# Appendix

# A. I/O Port Address Map

Each peripheral device in the system is assigned a set of I/O port addresses which also becomes the identity of the device. The following table lists the I/O port addresses used.

| Address     | Device Description                |
|-------------|-----------------------------------|
| 0000h-000Fh | Direct memory access controller   |
| 0020h-0021h | Programmable interrupt controller |
| 0022h-003Fh | PCI bus                           |
| 0040h-0043h | System timer                      |
| 0044h-0047h | PCI bus                           |
| 004Ch-006Fh | PCI bus                           |
| 0060h-0060h | PC/AT Enhanced PS/2 Keyboard      |
|             | (101/102-Key)                     |
| 0061h-0061h | System speaker                    |
| 0064h-0064h | PC/AT Enhanced PS/2 Keyboard      |
|             | (101/102-Key)                     |
| 0070h-0071h | System CMOS/real time clock       |
| 0072h-007Fh | PCI bus                           |
| 0081h-0083h | Direct memory access controller   |
| 0087h-0087h | Direct memory access controller   |
| 0089h-008Bh | Direct memory access controller   |
| 008Fh-0091h | Direct memory access controller   |
| 0090h-0091h | PCI bus                           |
| 0093h-009Fh | PCI bus                           |
| 00A0h-00A1h | Programmable interrupt controller |
| 00A2h-00BFh | PCI bus                           |
| 00C0h-00DFh | Direct memory access controller   |
| 00E0h-00EFh | PCI bus                           |
| 00F0h-00FFh | Numeric data processor            |
| 0100h-0CF7h | PCI bus                           |
| 0170h-0177h | Secondary IDE Channel             |
| 01F0h-01F7h | Primary IDE Channel               |

| Address     | Device Description               |
|-------------|----------------------------------|
| 0274h-0277h | ISAPNP Read Data Port            |
| 0279h-0279h | ISAPNP Read Data Port            |
| 02E8h-02EFh | Communications Port (COM4)       |
| 02F8h-02FFh | Communications Port (COM2)       |
| 0376h-0376h | Secondary IDE Channel            |
| 0378h-037Fh | Printer Port (LPT1)              |
| 03B0h-03BAh | Advanced Micro Devices Win XP    |
|             | Graphics Driver                  |
| 03C0h-03DFh | Advanced Micro Devices Win XP    |
|             | Graphics Driver                  |
| 03E8h-03EFh | Communications Port (COM3)       |
| 03F0h-03F1h | Motherboard resources            |
| 03F6h-03F6h | Primary IDE Channel              |
| 03F8h-03FFh | Communications Port (COM1)       |
| 0778h-077Bh | Printer Port (LPT1)              |
| 0A79h-0A79h | ISAPNP Read Data Port            |
| 0D00h-FFFFh | PCI bus                          |
| F600h-F6FFh | Realtek RTL8139/810x Family Fast |
|             | Ethernet NIC                     |
| F900h-F97Fh | GeodeLX Audio Driver (WDM)       |
| FA00h-FA0Fh | Standard Dual Channel PCI IDE    |
|             | Controller                       |
| FB00h-FB0Fh | Silicon Image SiI 3512 SATALink  |
|             | Controller                       |
| FC00h-FC03h | Silicon Image SiI 3512 SATALink  |
|             | Controller                       |
| FD00h-FD07h | Silicon Image SiI 3512 SATALink  |
|             | Controller                       |
| FE00h-FE03h | Silicon Image SiI 3512 SATALink  |
|             | Controller                       |
| FF00h-FF07h | Silicon Image SiI 3512 SATALink  |
|             | Controller                       |

# **B.** Interrupt Request Lines (IRQ)

Peripheral devices use interrupt request lines to notify CPU for the service required. The following table shows the IRQ used by the devices on board.

| Level  | Function                                      |
|--------|-----------------------------------------------|
| IRQ 0  | System timer                                  |
| IRQ 1  | PC/AT Enhanced PS/2 Keyboard (101/102-Key)    |
| IRQ 3  | Communications Port (COM2)                    |
| IRQ 4  | Communications Port (COM1)                    |
| IRQ 5  | Advanced Micro Devices Win XP Graphics Driver |
| IRQ 5  | Geode LX AES Crypto Driver                    |
| IRQ 5  | Silicon Image SiI 3512 SATALink Controller    |
| IRQ 5  | Realtek RTL8139/810x Family Fast Ethernet NIC |
| IRQ 5  | GeodeLX Audio Driver (WDM)                    |
| IRQ 5  | Standard OpenHCD USB Host Controller          |
| IRQ 5  | Standard Enhanced PCI to USB Host Controller  |
| IRQ 8  | System CMOS/real time clock                   |
| IRQ 10 | Communications Port (COM4)                    |
| IRQ 11 | Communications Port (COM3)                    |
| IRQ 12 | Microsoft PS/2 Mouse                          |
| IRQ 13 | Numeric data processor                        |
| IRQ 14 | Primary IDE Channel                           |

# C. Watchdog Timer Configuration

The WDT is used to generate a variety of output signals after a user programmable count. The WDT is suitable for use in the prevention of system lock-up, such as when software becomes trapped in a deadlock. Under these sort of circumstances, the timer will count to zero and the selected outputs will be driven. Under normal circumstance, the user will restart the WDT at regular intervals before the timer counts to zero.

#### SAMPLE CODE:

This code and information is provided "as is" without warranty of any kind, either expressed or implied, including but not limited to the implied warranties of merchantability and/or fitness for a particular purpose.

; Name : Enable\_And\_Set\_Watchdog ; IN : AL - 1sec ~ 255sec ; OUT : None Enable\_And\_Set\_Watchdog Proc Near ;save time interval push ax call Unlock Chip mov cl, 2Bh call Read\_Reg and al, NOT 10h call Write Reg ;set GP24 as WDTO mov cl, 07h mov al. 08h call Write\_Reg ;switch to LD8 mov cl, 0F5h call Read Reg and al, NOT 08h call Write\_Reg :set count mode as second pop ax mov cl, 0F6h call Write\_Reg ;set watchdog timer mov al, 01h mov cl, 30h call Write\_Reg ;watchdog enabled

call Lock\_Chip ret Enable\_And\_Set\_Watchdog Endp ; Name : Disable\_Watchdog ; IN : None ; OUT : None Disable\_Watchdog Proc Near call Unlock\_Chip mov cl, 07h mov al, 08h call Write\_Reg ;switch to LD8 xor al, al mov cl, 0F6h call Write\_Reg ;clear watchdog timer xor al. al mov cl, 30h call Write\_Reg ;watchdog disabled call Lock\_Chip ret Disable\_Watchdog Endp ;[]========= \_\_\_\_\_ : Unlock\_Chip ; Name ; IN : None : OUT : None Unlock\_Chip Proc Near mov dx, 4Eh mov al, 87h out dx, al out dx, al ret Unlock\_Chip Endp ; Name : Lock\_Chip ; IN : None ; OUT : None

| ;[]======             |      |                 |
|-----------------------|------|-----------------|
| Unlock_Chip Proc Near |      |                 |
|                       | mov  | dx, 4Eh         |
|                       | mov  | al, 0Aah        |
|                       |      |                 |
|                       |      | dx, al          |
|                       | ret  |                 |
| Unlock_Ch             |      | Endp            |
| ;[]======<br>; Name   |      | ite Deg         |
| ; IN : CL             |      |                 |
|                       | 0    | ue to write     |
| ; OUT                 |      |                 |
| ,                     |      |                 |
| Write_Reg             |      |                 |
| - 0                   | push |                 |
|                       | mov  | dx, 4Eh         |
|                       | mov  | al,cl           |
|                       | out  | dx,al           |
|                       | pop  | ax              |
|                       | inc  | dx              |
|                       | out  | dx,al           |
|                       | ret  |                 |
| Write_Reg             |      |                 |
|                       |      | 1 D             |
| ; Name<br>; IN : CL   |      |                 |
|                       |      | - Value to read |
| ,                     |      | - value to read |
| Read_Reg              |      |                 |
| - 0                   |      | al, cl          |
|                       |      | dx, 4Eh         |
|                       |      | dx, al          |
|                       | inc  | dx              |
|                       | in   | al, dx          |
|                       | ret  |                 |
| Read_Reg              | Endr | )               |
| ;[]======             |      |                 |
|                       |      |                 |